## **Adding your own patient education leaflets into MD**

**Downloading a Word document from the web and adding to the patient education leaflets into MD**  In the following example we will grab an information pamphlet from Dermet NZ for a leaflet on Pyogenic granuloma and place it in the Patient Education Leaflets.

- 1. Go to the [Dermnet NZ](http://www.dermnetnz.org/patient-information.html) (http://www.dermnetnz.org) site. Open the Patient Education Leaflets and from the alphabetical list choose P then open the Pyogenic granuloma leaflet.
- 2. Highlight the pamphlet, right click in the middle of the highlighted text and select **Copy**.
- 3. Open a blank document in Word. Right click in the middle of the blank page and select **Paste** and then **Save** the document (into the My Documents folder).
- 4. Open MD and a patient record and click on the Mortarboard icon Patient education (or Control+L).
- 5. Click on the **Custom** tab.
- 6. From the **File** menu select **New** and then **Leaflet**. Navigate to where you saved the leaflet (such as the My Documents folder). Change the 'Files of type:" to "Word document (\*.doc)
- 7. Double click on the Pyogenic granuloma leaflet. This will be listed under the Patient Education folder where it is easy to call up and print.

## **Downloading a pdf document from the web and adding to the patient education leaflets into MD**

In the following example we will download a pamphlet on combating obesity – this has links to resources and useful websites and is suitable for GPs to hand to the parents of children with weight management issues.

- 1. Go to the North East Valley Division of General Practice' Lifescript's section of the website at: <http://www.nevdgp.org.au/?content=27>
- 2. Click on the Weight Management link.
- 3. Click on the resource: Combatting childhood obesity, inactivity and improving diet and nutrition this will open the pamphlet in Acrobat as a pdf file.
- 4. From the **File** menu select **Save As…** Select a location such as the My Documents folder you need to be able to find it later. Give the file an appropriate name, such as "Combatting Obesity".
- 5. Open MD and a patient record and click on the Mortarboard icon Patient education (or Control+L).
- 6. Click on the **Custom** tab and then click on the **Patient Education** folder (to highlight it).
- 7. From the **File** menu select **New** and then **Category**. Type in "Preventative Care".
- 8. Click on the Preventative Care folder to highlight it. From the **File** menu select **New** and then **Leaflet**. Navigate to where you saved the "Combatting Obesity" leaflet (such as the My Documents folder).
- 9. Double click on the file to add it to your leaflets.

## **To view the leaflet:**

Double click on the newly saved "Combatting Obesity" leaflet.

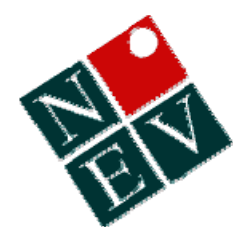

Noel Stewart - North East Valley Division of General Practice noel@nevdgp.org.au